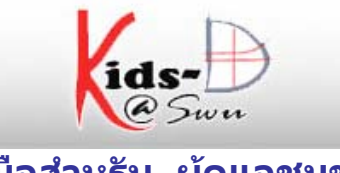

# **คูมือสําหรับ ผูดูแลชุมชน ( Community Admin - CA )**

## **ผูดูแลชุมชน ( Community Admin -CA)**

ทําหนาที่ ดังนี้

- ปรับแตง/แกไขชุมชน ดังนี้
	- o ชื่อกลุมขอมูล รายละเอียด โดยสังเขป
	- o ขอความกลาวนํา (HTML)
	- o ขอความลิขสิทธิ์
	- O ข้อความในแถบด้านข้าง
	- o ใบอนุญาต
	- o แหลงที่มา
	- O อัพโหลดโลโก้ของกลุ่มข้อมูล
- $\Box$  สร้างชุมชนย่อย

การ login เขาสูระบบ

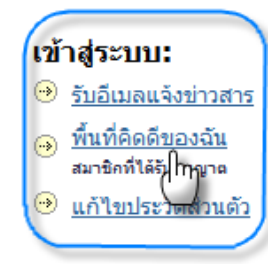

รูปที่1 เมนูเพื่อเขาสูระบบ

## เข้าสู่ระบบคิดดี

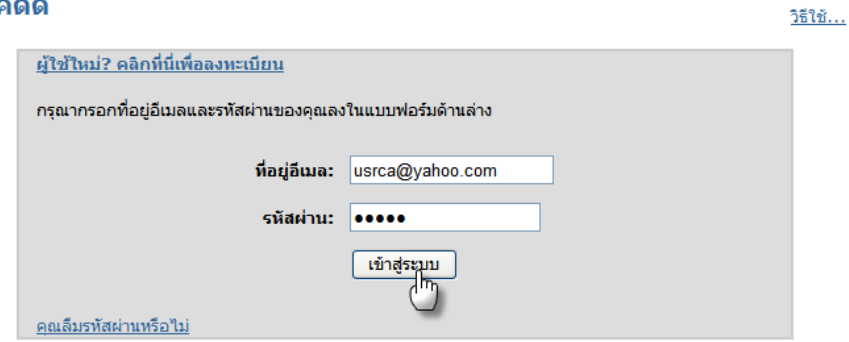

รูปที่2 หนาจอการล็อคอินเขาสูระบบ

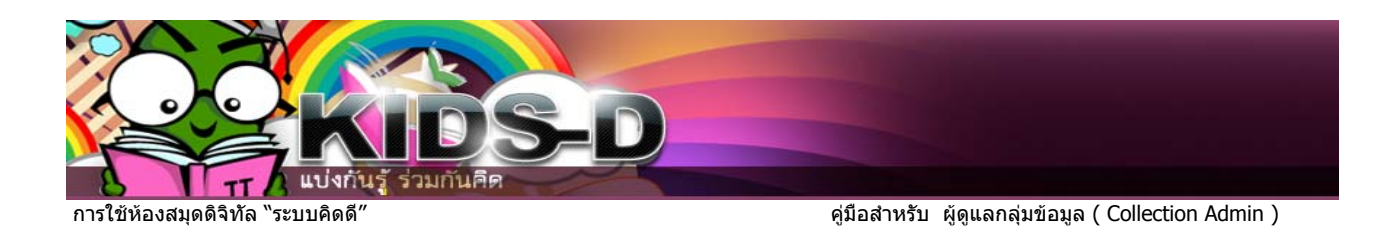

จะปรากฏหน้าจอพื้นที่คิดดีของฉัน ของผู้ดูแลชุมชน จากนั้นให้คลิกที่ ชุมชน&กลุ่มข้อมูล

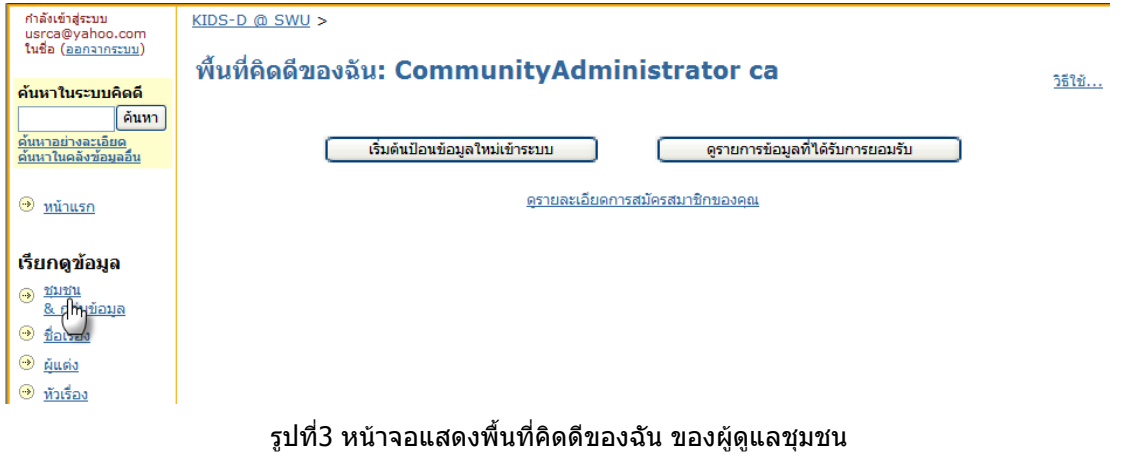

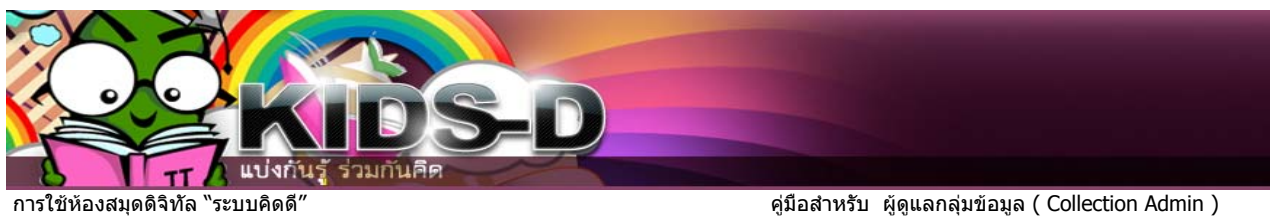

# จะปรากฏหน้าจอแสดงชุมชนหลัก ชุมชนย่อย และกลุ่มข้อมูลทั้งหมดที่มีอยู่ในระบบคิดดี

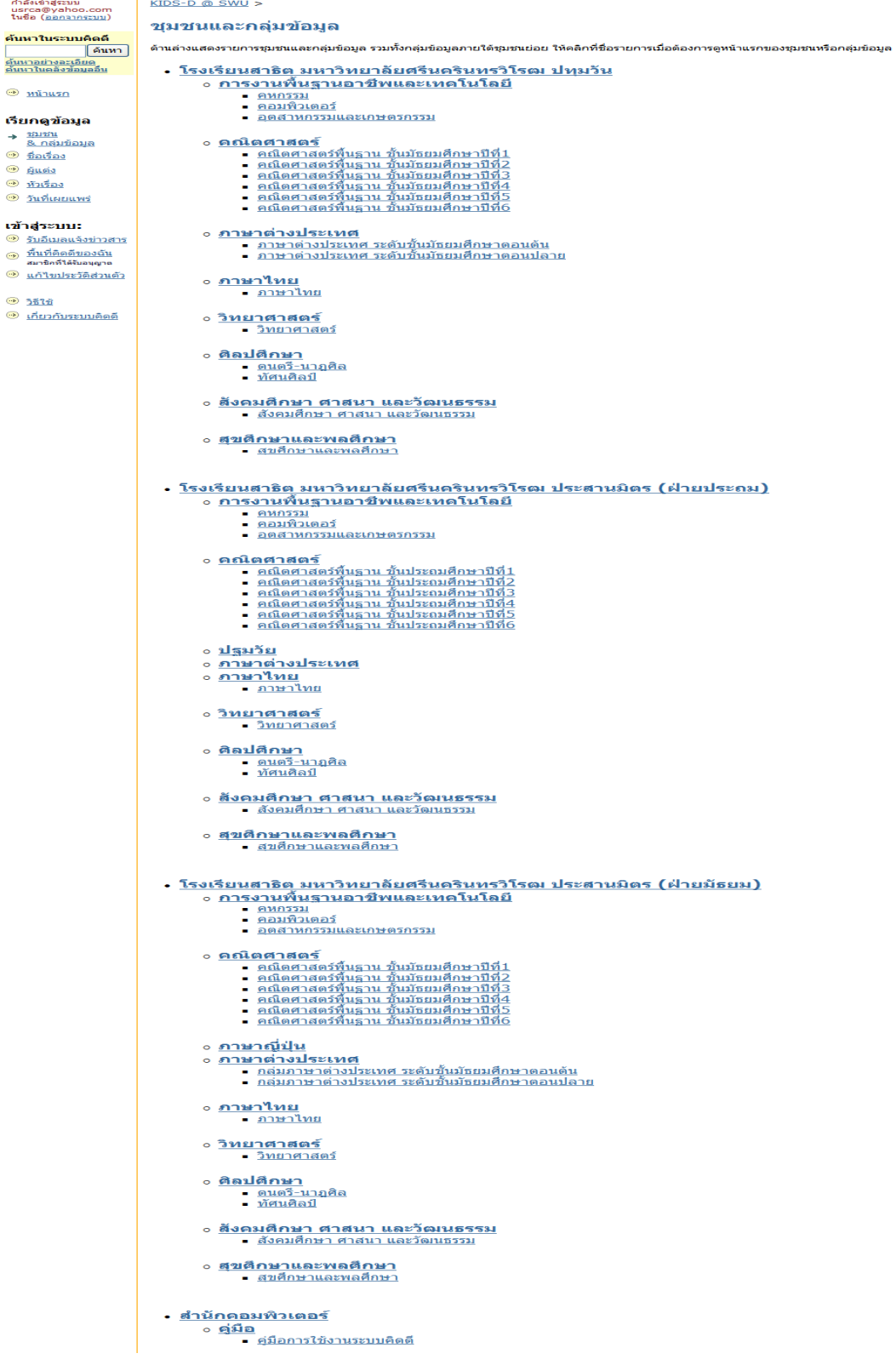

รูปที่4 หนาจอแสดงชุมชนทั้งหมดในระบบคดดิ ี

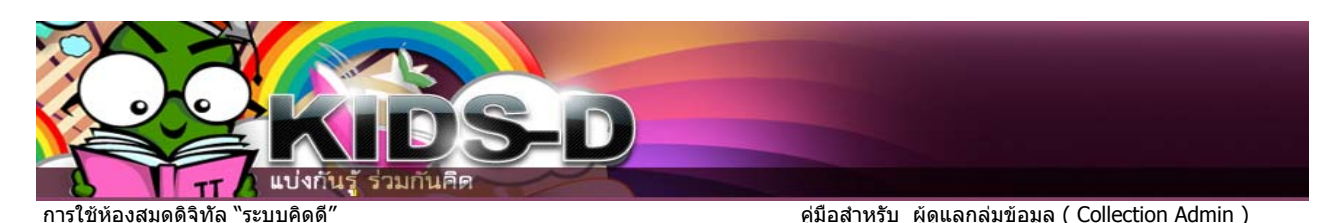

จากนั้นใหคลิก ชื่อชุมชนที่เปนเจาของ จากตัวอยาง คือโรงเรียนสาธิตฝายมัธยม

- - <u>- คหกรรม</u>
	- คอมพิวเตอร์
	- อตสาหกรรมและเกษตรกรรม

#### **o คณิตศาสตร์**

- <u>ิ คณิตศาสตร์พื้นฐาน ชั้นมัธยมศึกษาปีที่1</u><br>• คณิตศาสตร์พื้นฐาน ชั้นมัธยมศึกษาปีที่2<br>• คณิตศาสตร์พื้นฐาน ชั้นมัธยมศึกษาปีที่3<br>• คณิตศาสตร์พื้นฐาน ชั้นมัธยมศึกษาปีที่4<br>• คณิตศาสตร์พื้นฐาน ชั้นมัธยมศึกษาปีที่5
- 
- 
- 
- 
- <u>• คณิตศาสตร์พื้นฐาน ชั้นมัธยมศึกษาปีที่6</u>

#### รูปที่5 ตัวอยางแสดงการเลือกชุมชน

จะปรากฏหนาจอหลัก ของชุมชนโรงเรียนสาธิต มหาวิทยาลัยศรีนครินทรวิโรฒ ฝายมัธยม และแถบแสดงเครื่องมือสําหรับผูดูแลระบบ

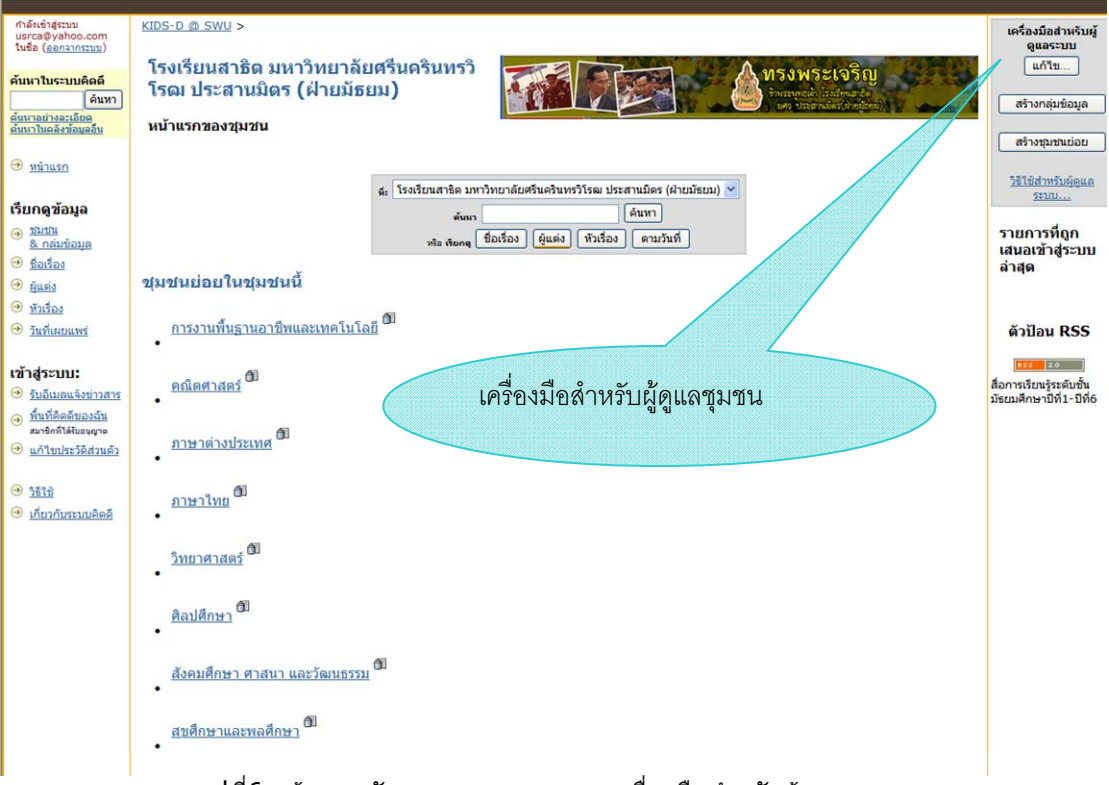

### ุรปที่6 หน้าจอหลักของชมชน และแถบเครื่องมือสำหรับผัดแลระบบ

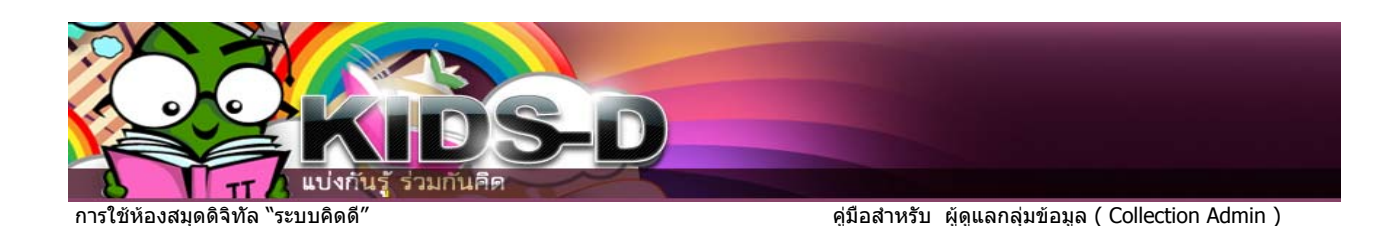

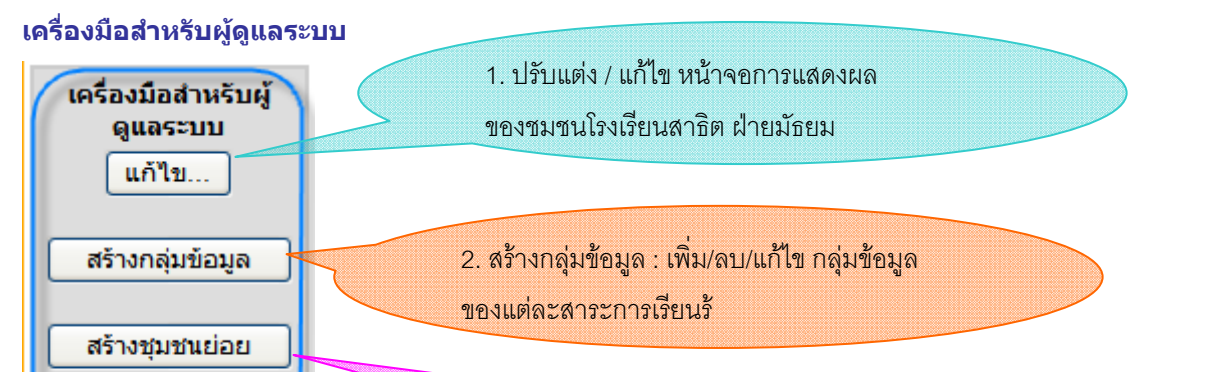

3. สรางชุมชนยอย : สําหรับเพิ่ม/ลบ/แกไขชื่อสาระการเรียนรู

รูปที่7 หน้าจอแสดงแถบเครื่องมือสำหรับผู้ดูแลระบบ (Community Admin)

*\*หมายเหตุ* ในระบบนี้ไม่ใช้เมนู สร้างกลุ่มข้อมูล

## **ปรับแตง / แกไขชุมชน**

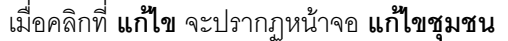

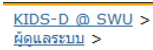

### แก้ไขชมชน 123456789/6

วิธีใช้สำหรับผัดแล 58111...

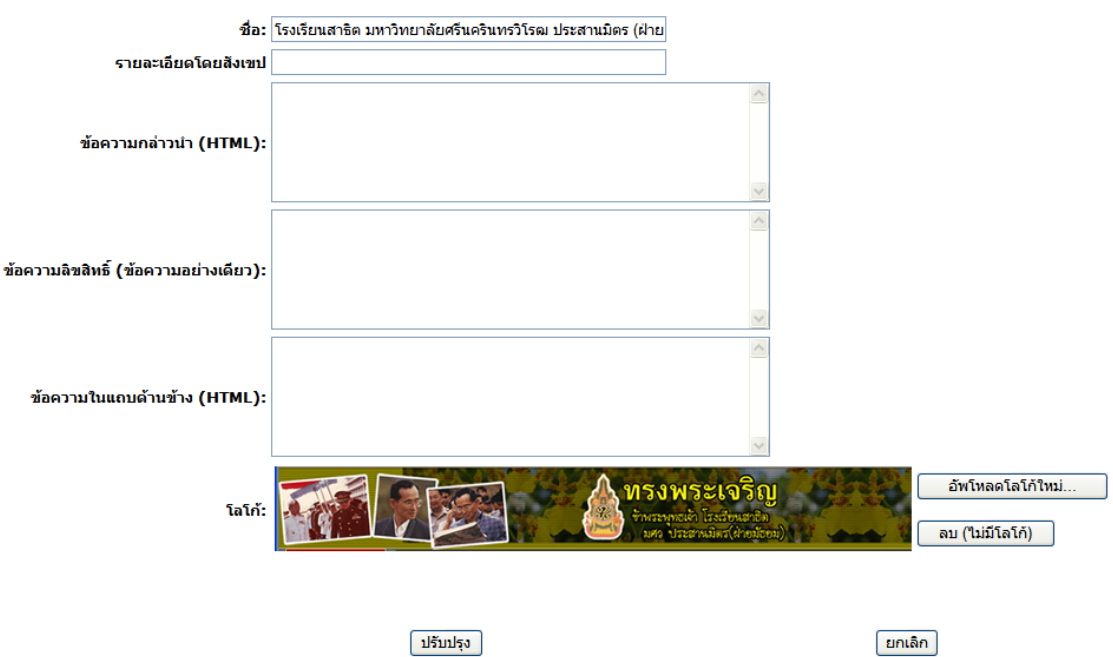

รูปที่8 ตัวอยางการแกไขรายละเอียดของหนาจอชุมชน

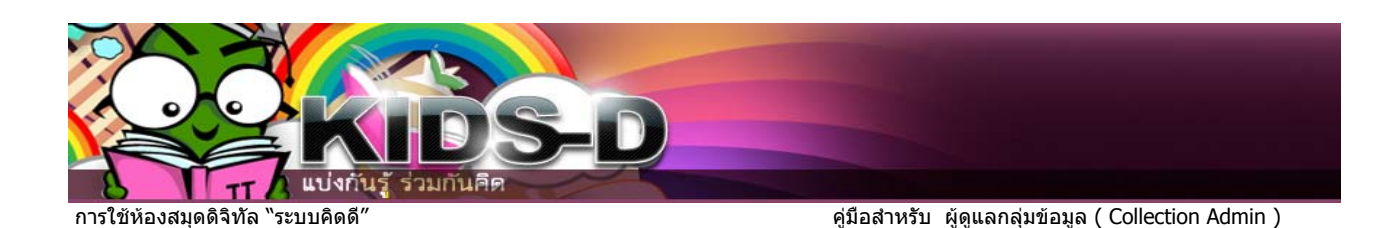

สามารถปรับแตง / แกไขชุมชน ดังนี้

ี ชื่อชุมชน , รายละเอียด โดยสังเขป ,ข้อความกล่าวนำ (HTML) ,ข้อความลิขสิทธิ์ , ข้อความในแถบด้านข้าง , ใบอนุญาต , แหลงที่มา, อัพโหลดโลโกของกลุมขอมูล เสร็จแลวคลิก **ปุมปรับปรุง**

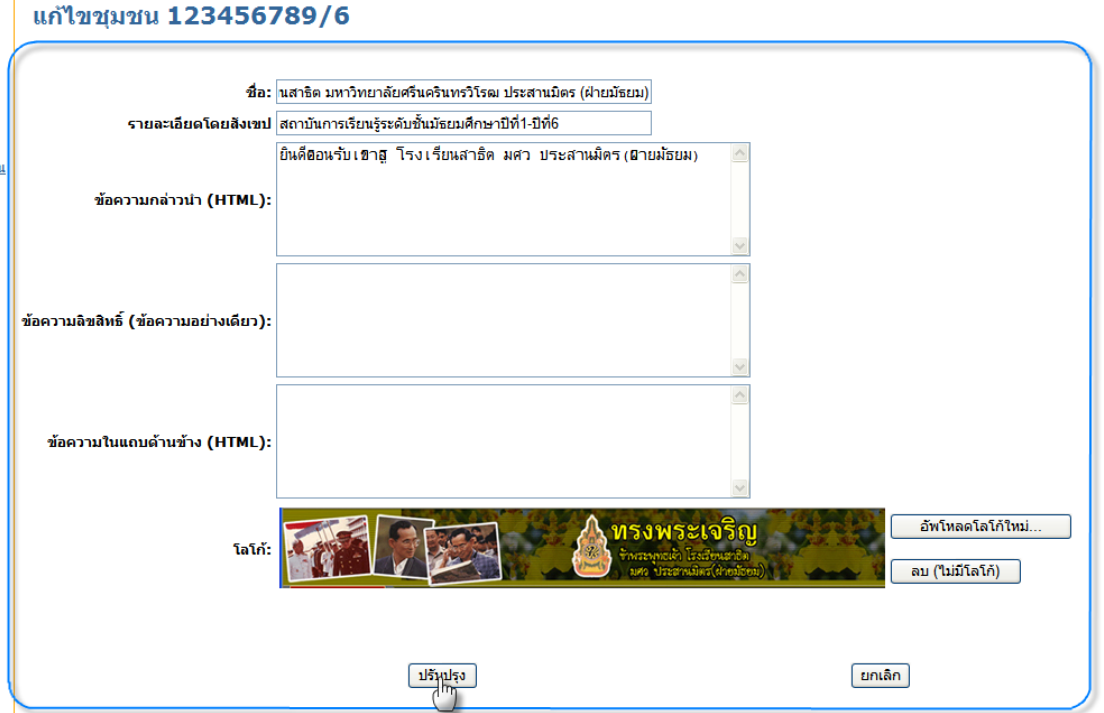

 $\hat{\mathbb{S}}^{1}$ ที่9 แสดงการแก้ไขหน้าจอของกลุ่มข้อมูล

จะได้ผลลัพธ์ ดังรูปด้านล่าง

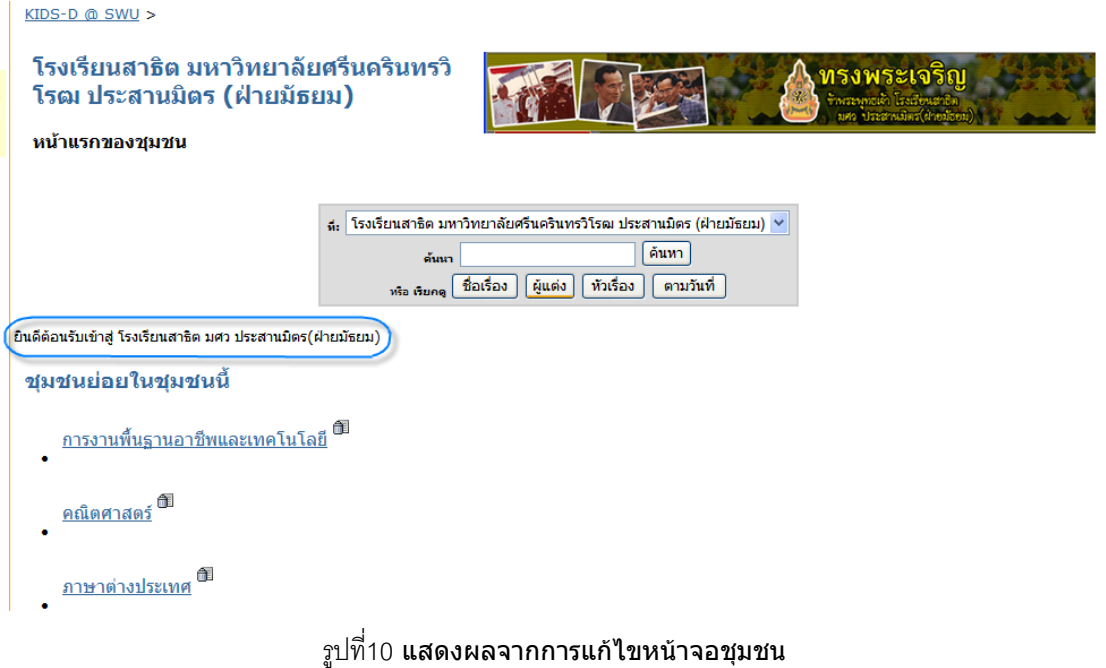

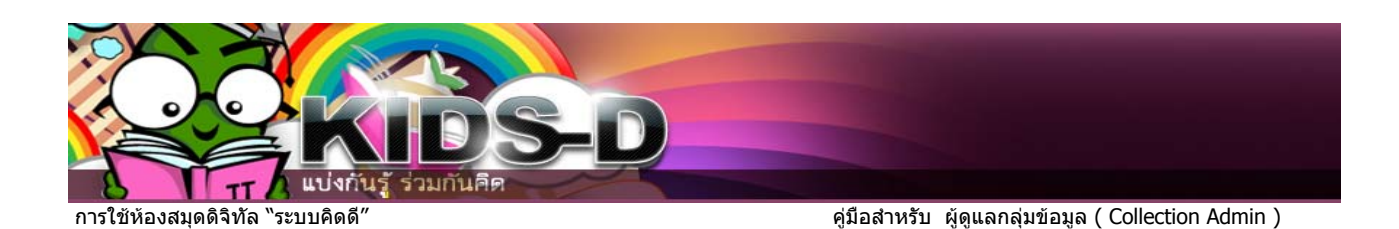

**การเปลี่ยนรูปโลโก้ของชุมชน** หากต้องการแก้ไขรูปโลโก้ สามารถทำได้โดยคลิกที่ปุ่ม **อัพโหลดโลโก้ใหม่** 

# แก้ไขชุมชน 123456789/6

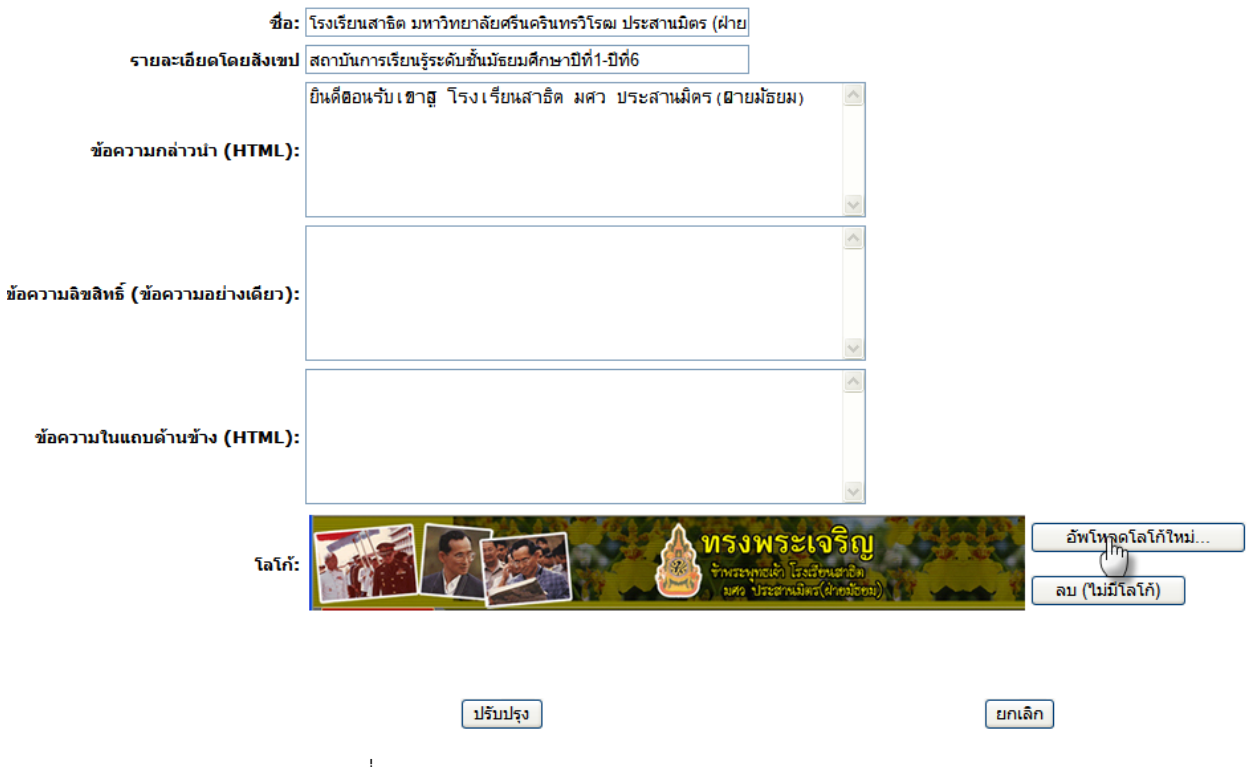

รูปที่11 แสดงผลจากการแกไขหนาจอชุมชน

จะปรากฏหนาจออัพโหลดโลโก ใหคลิกปุม **Browse** ดังรูป

 $KIDS-D @ SNU >$ ผัดแลระบบ  $>$ 

# อัพโหลดโลโก้

เลือกโลโก้ที่ต้องการอัพโหลดสำหรับชุมชน โรงเรียนสาธิต มหาวิทยาลัยศรีนครินทรวิโรฒ ประสานมิตร (ฝ่ายมัธยม)

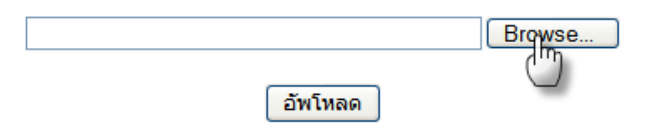

รูปที่12 หนาจอสําหรับอัพโหลดโลโก

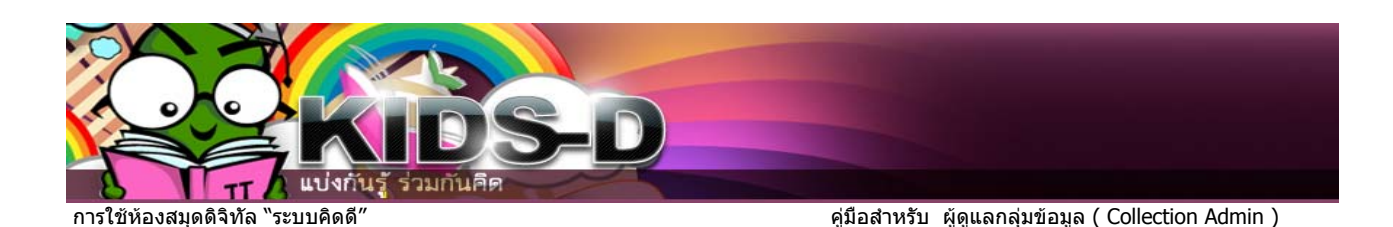

จะปรากฏหนาจอใหมขึ้นมา ใหไปที่ folder ที่เก็บรูปภาพที่ตองการจากนั้นคลิกปุม **Open**

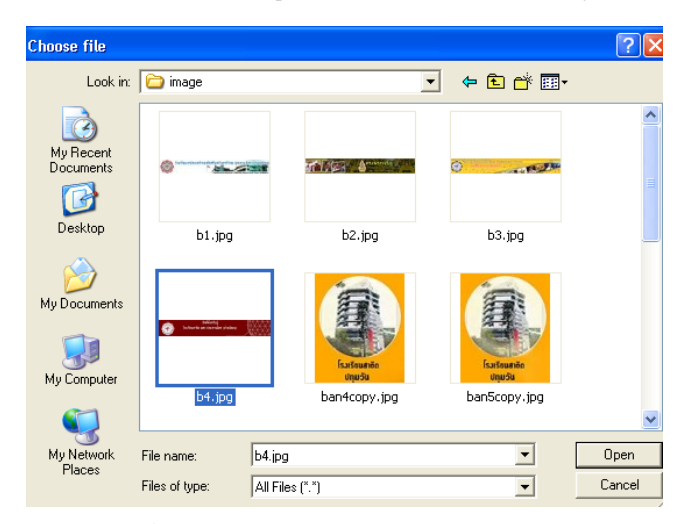

 $\hat{\mathbb{R}}^{1}_{1}$ 13 ตัวอย่างการเลือกรูปโลโก้ของชุมชน

 $KIDS-D @ SNU >$ ผัดแลระบบ  $>$ 

# อัพโหลดโลโก้

้เลือกโลโก้ที่ต้องการอัพโหลดสำหรับชุมชน โรงเรียน<mark>สาธิต ม</mark>√ู่ร**าวิทยาลัยศรีนครินทรวิโรฒ ประสานมิตร (ฝ่ายมัธยม)** 

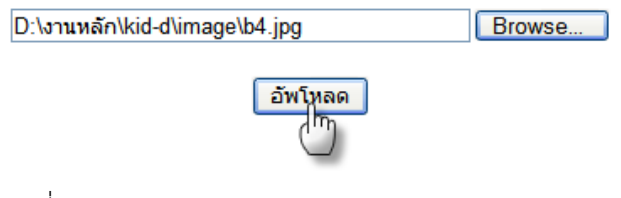

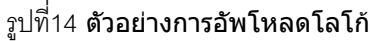

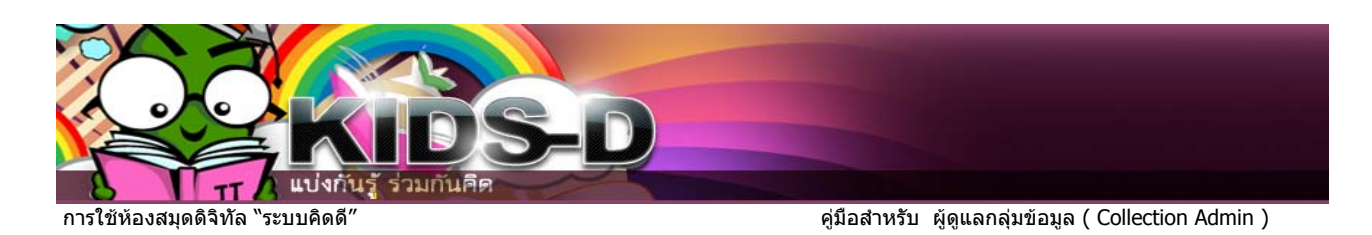

# <u>KIDS-D @ SWU</u> ><br><u>ผู้ดูแลระบบ</u> >

#### แก้ไขชุมชน 123456789/6

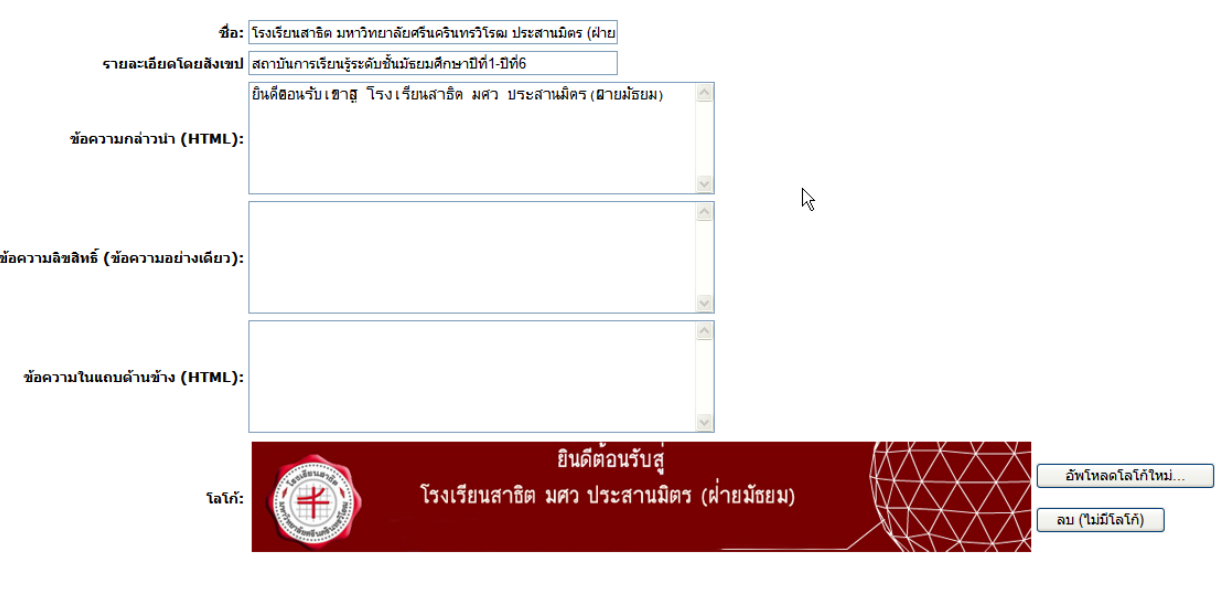

ี ยกเลิก ]

 $\begin{array}{c}\n\boxed{\text{display}} \\
\boxed{\text{display}}\n\end{array}$ 

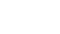

รูปที่15 หนาจอสําหรับอัพโหลดโลโก

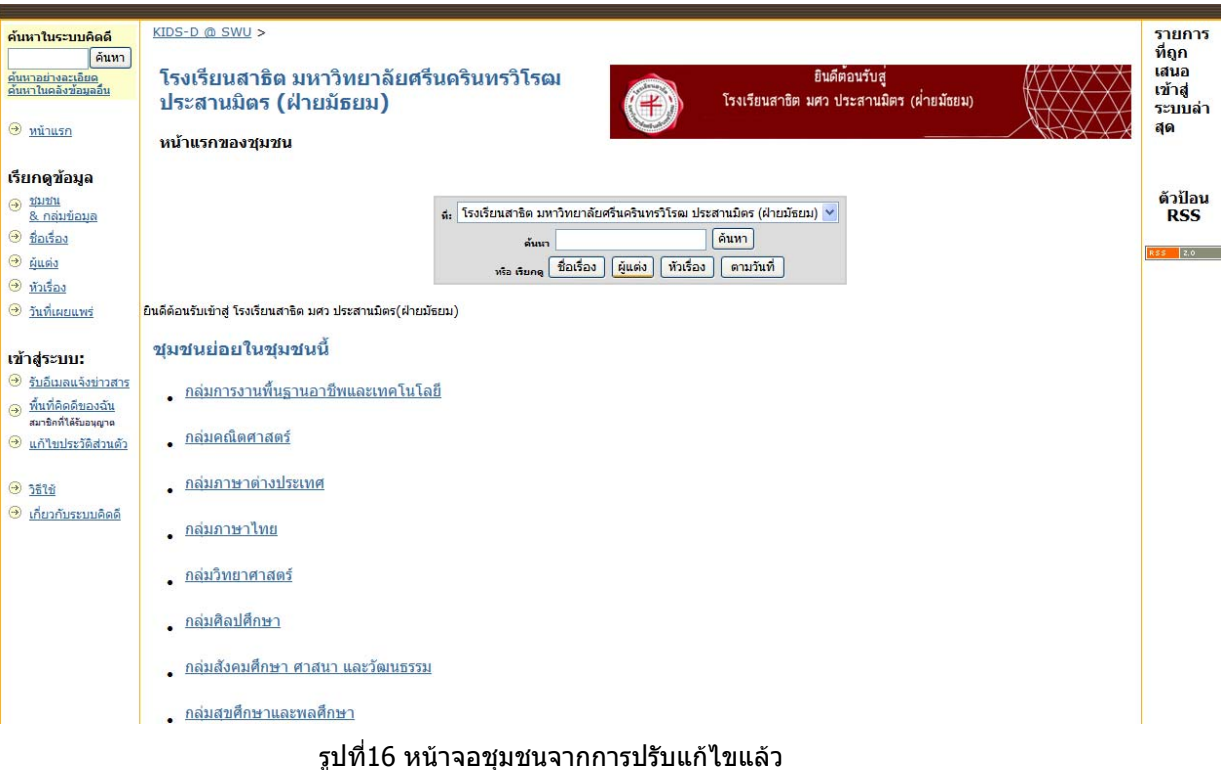

<u>วิธีใช้...</u>

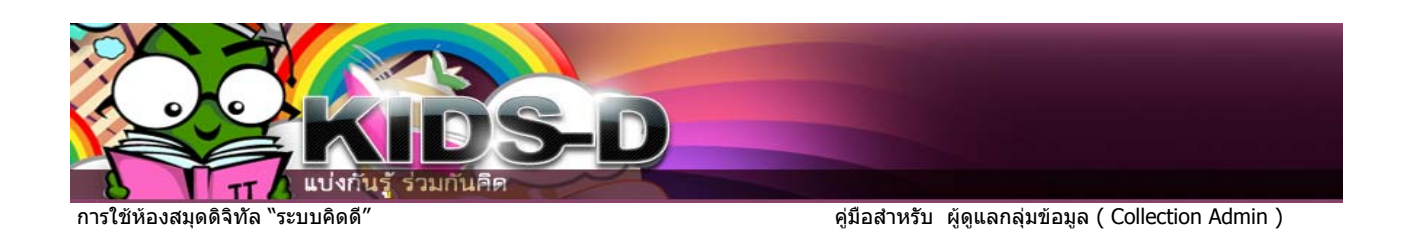

## **สรางชุมชนยอย**

**สรางชุมชนยอย** คือการสรางชื่อชุมชนยอย ภายในชุมชนที่มีอยู โดยคลิกปุม **สรางชุมชนยอย** ใน

แถบเครื่องมือ  $KIDS-D$  @  $SWU >$ เครื่องมือสำหรับผู้ ดูแลระบบ ยินดีต้อนรับสู่ โรงเรียนสาธิต มหาวิทยาลัยศรีนครินทรวิ **un'lu...** โรฒ ประสานมิตร (ฝ่ายมัธยม) โรงเรียนสาธิต มศว ประสานมิตร (ผ่ายมัธยม)  $\overline{\textbf{t}}$ สร้างกลุ่มข้อมูล หน้าแรกของชุมชน สร้างชุมชนย่อย <u>วิธีใช้สำหรับผู้ดูแล</u>  $\mathfrak{g}_i$  โรงเรียนสาธิต มหาวิทยาลัยศรีนครินทรวิโรฒ ประสานมิตร (ฝ่ายมัธยม)  $\checkmark$  $5311$ | ค้นหา ด้นนา รายการที่ถูก หรือ เรียกดู | ชื่อเรื่อง | ผู้แต่ง | ทัวเรื่อง | คามวันที่ | เสนอเข้าสู่ระบบ ล่าสด นดีต้อนรับเข้าสู่ โรงเรียนสาธิต มศว ประสานมิตร(ฝ่ายมัธยม)

ี รูปที่17 การสร้างชุมชนย่อย

จะปรากฏหน้าจอการสร้างชุมชน ให้ผู้ใช้ใส่รายละเอียด ดังนี้ ชื่อ รายละเอียดโดยสังเขป ข้อความกล่าว ้นำ ข้อความลิขสิทธ์ ข้อความในแถบด้านข้าง เสร็จแล้วคลิกปุ่ม **สร้าง** 

# สร้างชุมชน

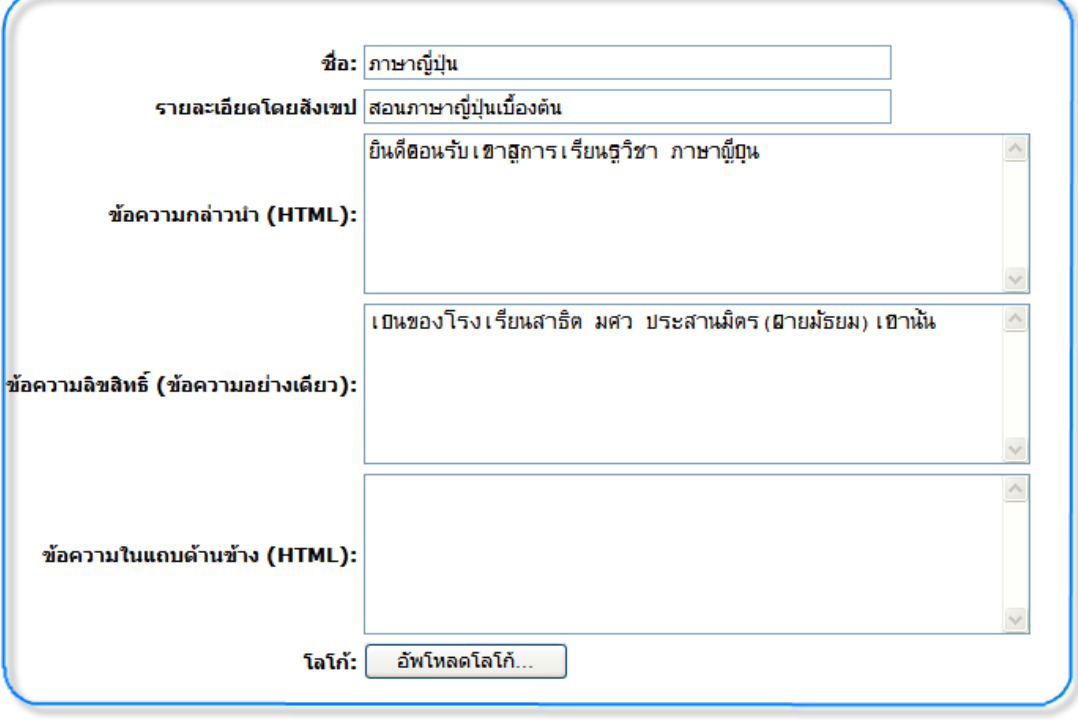

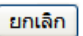

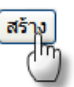

### รูปที่18 ตัวอยางการสรางชุมชน

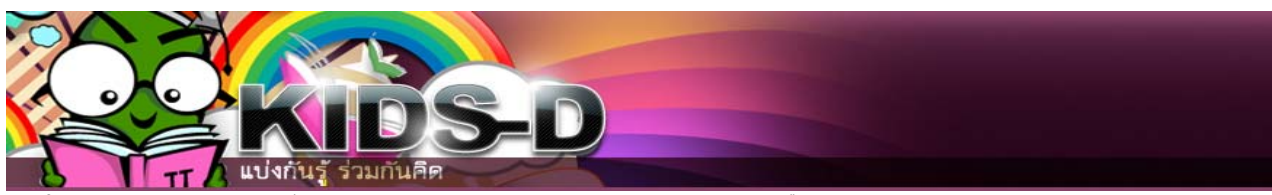

การใช้ห้องสมุดดิจิทัล "ระบบคิดดี*"* คูมือสำหรับ คูมือสำหรับ ผู้ดีแลกลุ่มข้อมูล ( Collection Admin )

#### แสดงผลการสร้างชุมชนย่อย ดังรูป<br>- กลังเข้าสระพ<br>- แรca®yahoo.com | <u>KIDS-D @ SWU</u><br>- ในชื่อ <u>(ออกจากระพม) |</u> โรงเรียนสาธิต มหาวิ <u>KIDS-D @ SWU</u> ><br><u>โรงเรียนสาธิต มหาวิทยาลัยศรีนครินทรวิโรฒ ประสานมิตร (ฝ่ายมัธยม)</u> > ภาษาญี่ปุ่น ค้นหาในระบบคิดดี ดันหา ์<br>ค้นหาอย่างละเอียด<br>ค้นหาในคลังข้อมูลอื่น หน้าแรกของชุมชน ® หน้าแรก <sub>ที่:</sub> ภาษาญี่ปุ่น  $\overline{\mathbf{v}}$ |ค้นหา เรียกดูข้อมูล ด้นหา  $\odot$  muni หรือ เรียกดู  $\boxed{\hspace{0.15cm} \texttt{\^d} }$ อเรื่อง  $\boxed{\hspace{0.15cm} }$  (พัวเรื่อง  $\boxed{\hspace{0.15cm} }$  ตามวันที่ <u>& กลุ่มข้อมูล</u> <u>® ชื่อเรื่อง</u> ยินดีต้อนรับเข้าสู่การเรียนรู้วิชา ภาษาญี่ปุ่น <u> Musio</u> เป็นของโรงเรียนสาธิต มศว ประสานมิตร $(i$ ายมัธยม)เท่านั้น  $\odot$  <u>หัวเรื่อง</u> *<u>อันที่เผยแพร่</u>* เข้าสู่ระบบ: ⊕ <u>รับอีเมลแจ้งข่าวสาร</u> ⊛ <u>พื้นที่คิดดีของฉัน</u><br>สมาชิกที่ได้รับอนุญาต <mark><sup>3</sup> แก้ไขประวัติส่วนตัว</mark>  $950$ <u>® เกี่ยวกับระบบคิดดี</u>

### รูปที่19 แสดงผลหนาจอชุมชนยอยที่ไดจากการสราง

หากต้องการใส่รูปภาพโลโก้(รูปภาพสัญลักษณ์ภาษาญี่ปุ่น) ให้คลิกที่ปุ่ม อัพโหลดโลโก้

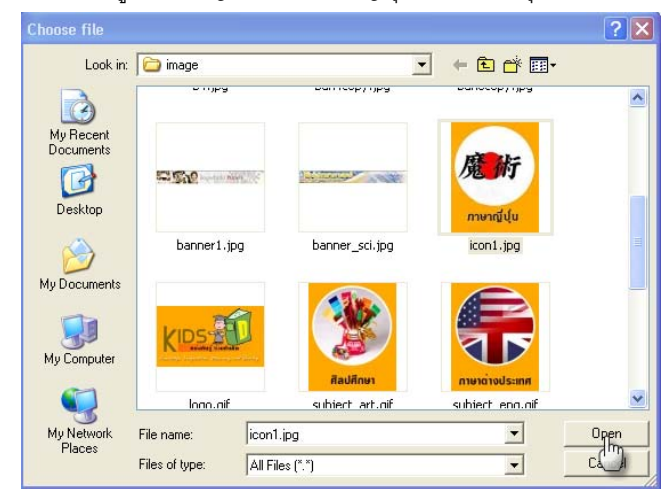

้รูปที่20 ตัวอย่างการเลือกรูปโลโก้

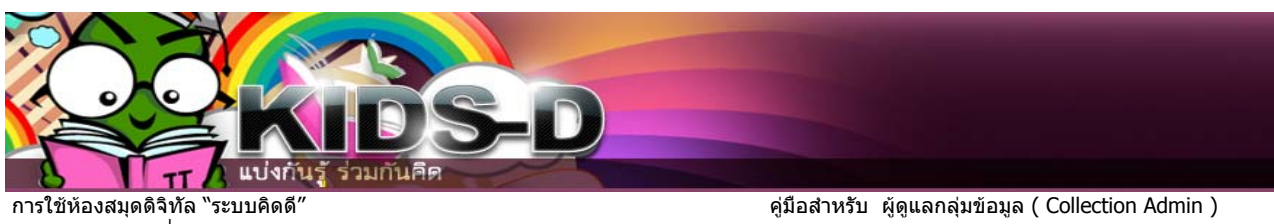

เมื่อเลือกรูปภาพเสร็จแลว ใหคลิกปุม **อัพโหลด**  $KIDS-D @ S WU >$ 

<u>ผู้ดูแลระบบ</u> >

# อัพโหลดโลโก้

เลือกโลโก้ที่ต้องการอัพโหลดสำหรับชุมชน <mark>กลุ่มภาษาญี่ปุ่น</mark>

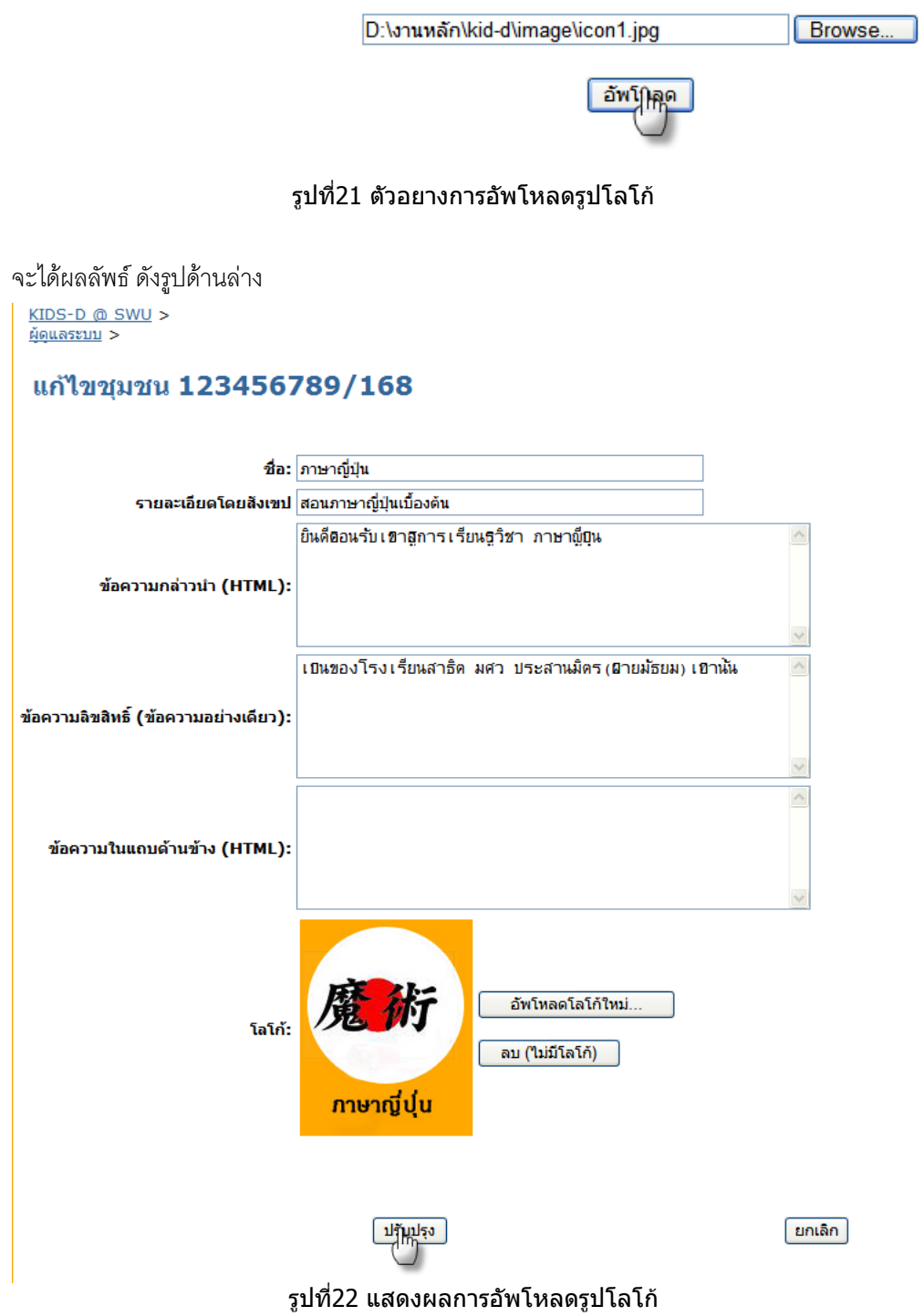

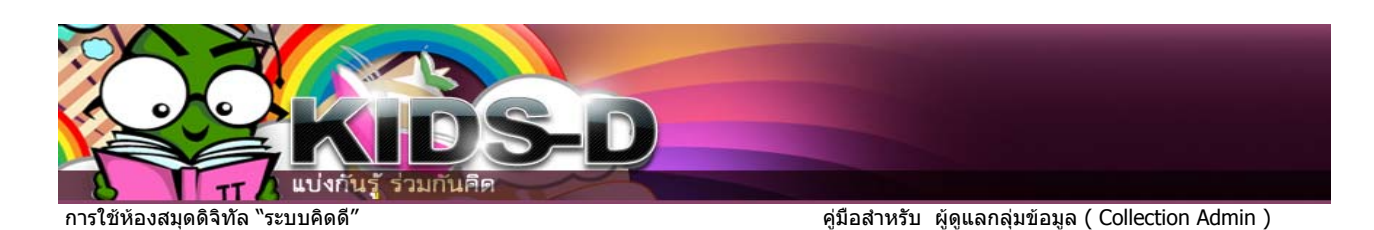

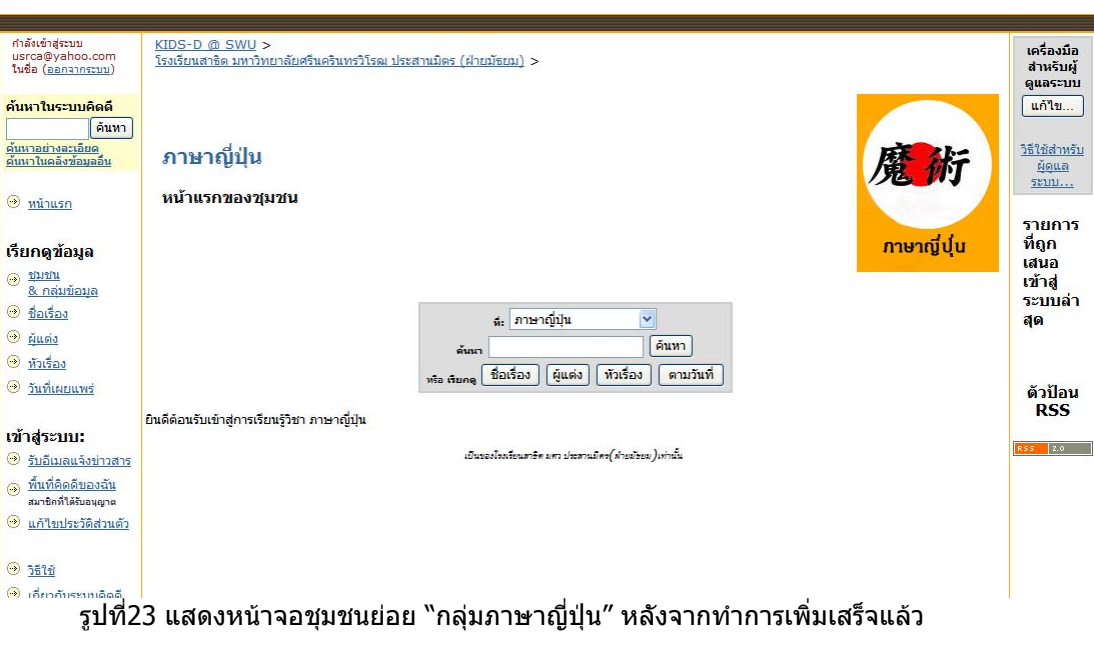

<u>\*หมายเหตุ</u> ในส่วนของการกำหนดผู้ดูแลชุมชนย่อย ต้องส่งชื่อ-นามสกุล อีเมล์ และเบอร์ติดต่อ ส่ง ให้กับ ผู้ดูแลระบบคิดดี ( System admin ) เป็นผู้ดำเนินการให้